# **Aplikasi Berbasis Web untuk Penentuan Biaya Tanam Kelapa Sawit**

1 st Ardhya Luisa Tarigan *Fakultas Ilmu Terapan Universitas Telkom* Bandung, Indonesia [ardhyaluisa@student.telkomuniversity.ac.id](mailto:ardhyaluisa@student.telkomuniversity.ac.id)

2 nd Tora Fahrudin *Fakultas Ilmu Terapan Universitas Telkom* Bandung, Indonesia torafahrudin@telkomuniversity.ac.id

3 rd Nelsi Wisna *Fakultas Ilmu Terapan Universitas Telkom* Bandung, Indonesia nelsie@telkomuniversity.ac.id

**Abstrak** *—* **CV. Jaba Palm Mandiri merupakan perusahaan yang bergerak dibidang penjualan kelapa sawit mentah yang berlokasi di desa Alang Bon-bon, Asahan, Sumatera Utara. Perkebunan kelapa sawit ini berdiri sejak 1990 dan memiliki luas 88 Ha. Dalam proses penanaman kelapa sawit, dilakukan penanaman bibit dari umur 0 – 4 tahun yang disebut masa sebelum produktif dan umur 5 tahun sampai masa panen disebut masa sesudah produktif. Agar tanaman kelapa sawit dapat tumbuh dengan baik maka diperlukannya perawatan dan pemelihaaraan. Dan agar tidak terjadi kesalahan juga untuk mengetahui berapa banyak biaya yang diperlukan dalam membeli kebutuhan dalam merawat kelapa sawit maka dibuatlah aplikasi berbasis web menggunakan metode bahasa pemrograman PHP**  *Framework CI* **dan** *MySQL.* **Pengembangan yang dilakukan menggunakan** *System Development Life Cycle (SDLC)* **dengan metode** *waterfall***. Untuk pengujian yang dilakukan menggunakan**  *black box testing.*

**Kata Kunci** *—* **perkebunan,** *Framework CI* **,** *MySQL, waterfall, blackbox testing*

*Abstract - CV. Jaba Palm Mandiri is a company engaged in the sale of raw palm oil, located in the village of Alang Bonbon, Asahan, North Sumatra. This oil palm plantation was established since 1990 and has an area of 88 ha, in the process of planting palm oil, planting seeds from the age 0-4 years is called the period before productive and the age of 5 years until the harvest period is called the after productive period. In order for oil palm plants to grow properly, the need for care and maintenance is needed. And so that there is no mistake also to find out how much it costs in buying the needs in caring for palm oil, web-based applications are made using a programming language methods PHP Framework CI and MySQL. Development is carried out using the System Development Life Cycle (SDLC) with the waterfall method. For testing done using black box testing.*

*Keywords — plantation, Framework CI , MySQL, waterfall, blackbox testing*

#### I. PENDAHULUAN

Perusahaan dagang adalah suatu jenis usaha yang melakukan kegiatan bisnis utamanya dengan melakukan pembelian barang dari pemasok, lalu melakukan penjualan atas barang tersebut kepada konsumen tanpa mengubah wujud barang tersebut [1].

Perkebunan merupakan salah satu aspek dalam pertanian yang memegang peranan penting dalam pengolahan sumber daya alam. Selain untuk ketersediaan sumber pangan rakyat, hasil produksi dari perkebunan memiliki nilai jual yang baik sehingga mampu menjadi sumber devisa bagi negara. Perkebunan juga membuka lapangan pekerjaan yang luas bagi masyarakat sehingga mengurangi angka pengangguran[2].

Kelapa sawit disebut juga dengan *Elais Guineensis Jacq*. Kelapa sawit mempunyai banyak manfaat seperti memproduksi minyak goreng, minyak industri dan minyak bakar atau biodesel. Kelapa sawit diperkenalkan di Indonesia pada tahun 1848 oleh pemerintah Kolonial Belanda. Tanaman kelapa sawit dapat tumbuh subur di daerahtropis. Di bagian Asia Tenggara, kelapa sawit dapat tumbuh subur di Indonesia, Malaysia, Papua Nugini dan Thailand. Di Indonesia sendiri kelapa sawit biasanya tumbuh dengan baik di daerah seperti Aceh, Sumatera, Kalimantan [3]. Kelapa sawit merupakan salah satu komoditas utama dalam pengolahan perkebunan di Indonesia. Hasil perkebunan kelapa sawit memiliki dampak luar biasa dalam perekonomian Indonesia [2].

CV. Jaba Palm Mandiri merupakan perusahaan yang bergerak dibidang penjualan kelapa sawit mentah. Perusahaan perkebunan kelapa sawit ini berdiri sejak 1990 yang berlokasi di desa Alang Bon-bon, Asahan, Sumatera Utara yang memiliki luas 88 Ha. Dalam sehari CV. Jaba Palm Mandiri dapat menghasilkan 30–40-ton buah kelapa sawit dan diperjualkan langsung ke pabrik yang sudah memiliki kontrak dengan perusahaan kelapa sawit CV. Jaba Palm Mandiri, dan pada umunya pabrikyang memiliki kontrak dengan perusahaan hanya 1 pabrik. Setelah buah kelapa sawit di panen lalu akan ditimbang terlebih dahulu, lalu diangkut ke dalam truk dan buah kelapa sawit siap untuk diantar ke pabrik. etelah sampai di pabrik, karyawan pabrik akan memberikan kuitansi pembayaran kepada supir truk atau kerani buah sebagai bukti jika kelapa sawit sudah diterima oleh pihak pabrik. Lalu supir truk atau kerani buah memberikan kuitansi tersebut kepada akuntan perusahaan, dalam waktu dua minggu sekali atau sebulan

sekali akuntan akan mencairkan uang ke pabrik tersebut secara cash. Perusahaan ini memiliki pegawai 50-60 orang yang terdiri dari dua jenis pegawai yaitu pegawai tetap yang terdiri dari mandor, akuntan, supir dan kerani buah, sedangkan pegawai tidak tetap yaitu karyawan harian lepas. Di perusahaan perkebunan kelapa sawit ini terjadi proses penanaman yang dimulai dari non produktif sampai ke produktif. Untuk proses penanaman kelapa sawit dimulai dari penanaman bibit yang berumur 0 sampai umur 3 bulan yang akan diletak di polybag yang berukuran kecil. Ketika berumur 4 bulan, bibit tersebut akan dipindahkan lagi ke polybag yang berukuran lebih besar, sekitar umur 1 tahun akan dipindahkan lagi ke dalam tanah. Dalam 1 blok terdapat 6-7 Ha yang akan ditanami bibit dari umur 0 bulan sampai buah akan di panen. Dalam 1 Ha tanah akan ditanami bibit berjumlah 140 bibit yang diletakkan di dalam polybag, lalu pada umur 2 tahun bibit tersebut akan dipindahkan kedalam tanah sampai buah tersebut akan di panen. Tetapi dalam masa sesudah produktif pohon tersebut akan berkurang dikarenakan pada saat penanaman pasti ada beberapa pohon yang buahnya tidak tumbuh dengan sempurna atau busuk. Maka diasumsikan jika pada saat penanaman bibit berjumlah 140 bibit per 1 Ha, maka pada saat sesudah produktif pohon yang dipanen atau dihasilkan sebanyak 130 pohon. Dan jumlah pohon yang buahnya tidak dapat di produksi atau busuk sebanyak 10 pohon.

Pada saat penanaman tersebut bibit-bibit akan diberikan

pupuk agar tumbuh secara baik. Dan untuk membeli pupuk, pestisida dan perlengkapan yang lainnya, itu membutuhkan jumlah barang yang sangat banyak. Pupuk yang dipakai yaitu pupuk urea dan pupuk NPK, diasumsikan bahwa 1 karung pupuk urea dan NPK memiliki berat 50 kg. Sedangkan untuk pestisida diberi Ally 1 botol memiliki 15 L dan untuk pestisida Gromoxone memilik 20 L per botolnya. Untuk pupuk dan pestisida pada saat masa non produktif akan diberi 2 atau 4 bulan sekali dan pada saat non produktif akan diberi setahun sekali dengan jumlah takaran yang lebih banyak. Maka dari itu dibuatlah aplikasi berbasis web untuk menghitung pembiayaan yang diperlukan dalam menanam bibit sawit tersebut.

#### II. METODE

Dalam metode pengembangan sistem yang digunakan untuk pembuatan aplikasi penentuan biaya tanam yaitu menggunakan metode *Waterfall*. Metode *Waterfall* merupakan salah satu model yang ada pada model SDLC (*System Development Life Cycle*), SDLC adalah proses mengembangkan atau mengubah sistem perangkat lunak dengan menggunakan model-model atau metodologi yang digunakan orang untuk mengembangkan sistem-sistem perangkat lunak sebelumnya [4]. Metode*Waterfall* disebut juga dengan metode air terjun atau sering dinamakan dengan siklus hidup klasik (*classic life cycle*) [5].

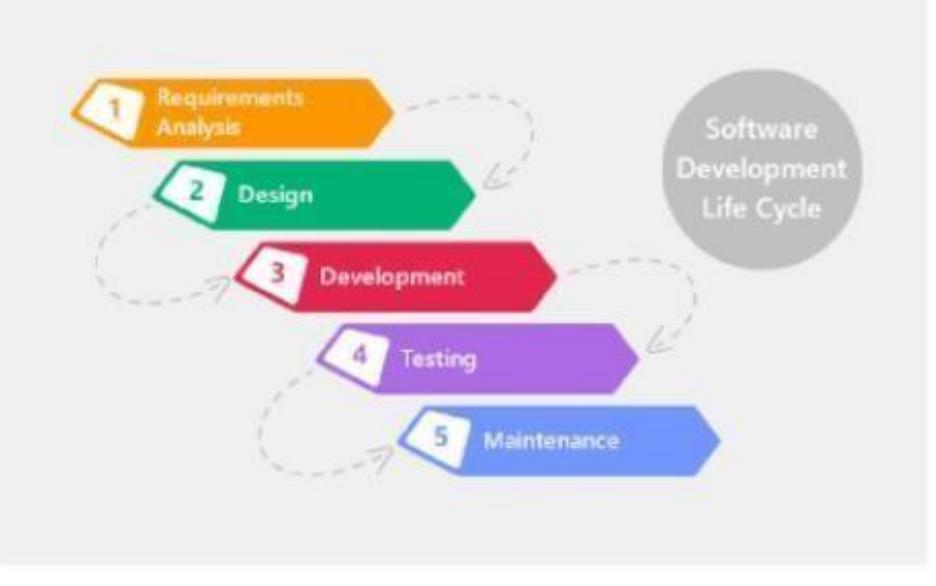

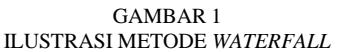

#### A. *Requirements Analysis*

Pada tahap analisis dilakukan pengumpulan data dengan cara mewawancarai CV. Jaba Palm Mandiri untuk

memberikan informasitentang proses penanaman bibit kelapa sawit dari masa non produktif sampai ke masa produktif.

Metode *Waterfall* ini memliki tahapan seperti berikut:

- a. Wawancara (*Interview*) adalah Pada tahap wawancara dilakukan wawancara dengan pihak CV. Jaba Palm Mandiri dengan mengajukan pertanyaaan secara online untuk memperoleh informasi tentang masa tanam kelapa sawit yang berkaitan dengan proyek akhir.
- b. Studi Pustaka adalah Pada metode studi pustaka datadata dikumpulkan dengan cara membaca dan mencari referensi melalui buku-buku atau karya ilmiah. Sumber referensi tersebut didapat dari perpustakaan dan internet (*google books*).
- c. Studi Dokumen adalah Pada metode ini dihasilkan dokumen-dokumen yang didapatkan dari pihak perusahaan untuk melengkapi data informasi yang dibutuhkan dalam membuat aplikasi.

#### *B. Design*

Pada tahap perancangan dilakukan pembuatan program untuk merancang sistem yang akan digunakan. Tahap desain yang digunakan yaitu *Use Case Diagram, Entity Relationship* (ERD)*, Unified Modelling Language* (UML)*, Class Diagram*, Skema Relasi.

*C. Development*

Pada tahap *development* sistem yang akan digunakan untuk membuat aplikasi berbasis web yaitu pemrograman PHP, MySQL dan *Framework Codeigniter.*

# *D. Testing*

Pada tahap pengujian dilakukan proses pengujian pada aplikasi yang sudah dibuat untuk mengetahui apakah program yang dibuat tidak terdapat kendala pada sistem yang telah dibuat. Metode yang digunakan pada pengujian perangkat lunak yaitu menggunakan *Blackbox Testing*.

# *E. Maintenance*

Pada tahap pemeliharaan yang dilakukan yaitu memperbaiki kesalahan dari sistem yang telah dibuat. Pengimplementasian tersebut dilakukan sampai semua yang dibutuhkan sudah terpenuhi.

#### III. HASIL DAN PEMBAHASAN

# *A. Rich*

# *Picture*

*Rich picture* ini akan mengkomunikasikan proses bisnis yang terjadi dan situasi permasalahan yang di hadapi secara keseluruhan dengan menggunakan gambar tersaji yang dapat memudahkan pembaca agar bisa mengetahui situasi yang terjadi di CV. Jaba Palm Mandiri

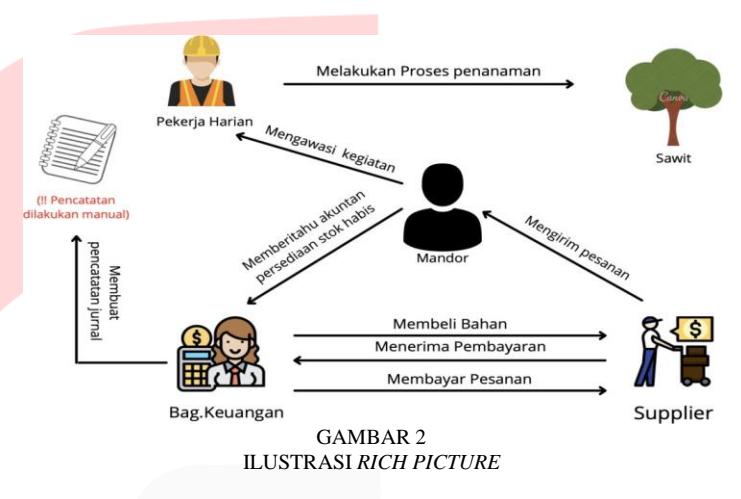

# *B.* Diagram *Use Case*

Berikut ini merupakan *usecase diagram* yang menggambarkan perancangan sistem berdasarkan interaksi dari setiap aktor yang terlibat dalam pengunaan aplikasi yang di buat.

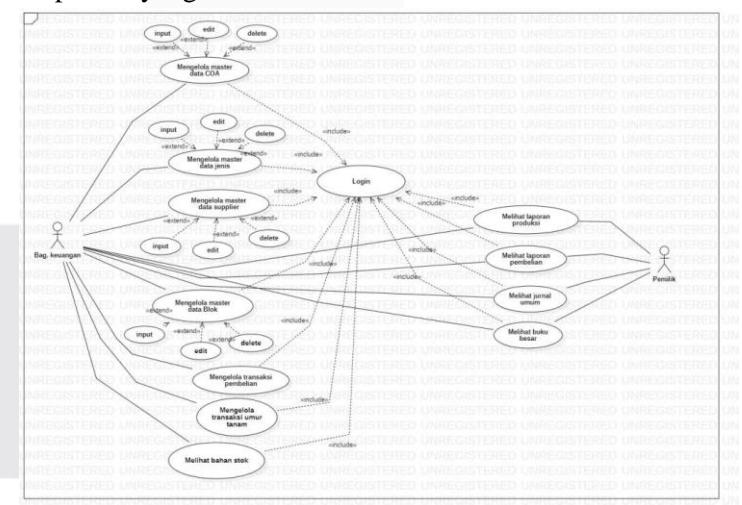

GAMBAR 3 ILUSTRASI USE CASE DIAGRAM

#### *C.Entity Relantionship Diagram*

Berikut ini adalah Entity Relationship Diagram (ERD) secara keseluruhan yang digunakan sebagai perancangan basis data dari aplikasi yang dijelaskan dengan gambar berikut.

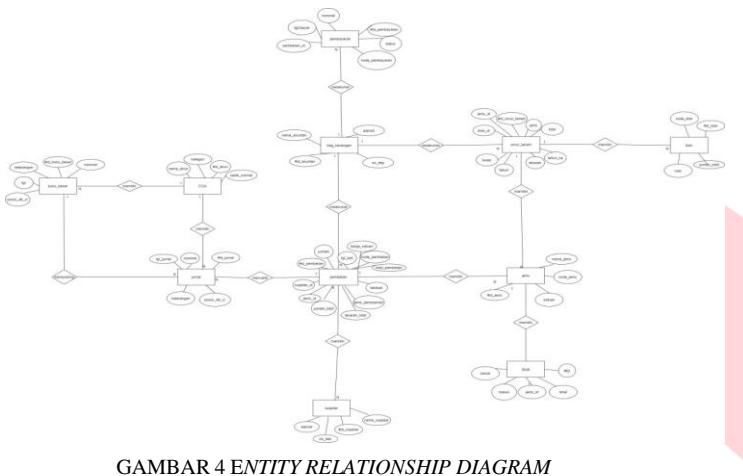

(ERD)

#### IV. IMPLEMENTASI DAN PENGUJIAN

Implementasi merupakan suatu gambaran dari sistem yang telah dibangun. Dalam penginplementasian terbagi menjadi 3 jenis yaitu implementasi basis data, implementasi proses, dan implementasi transaksi.

# A. Implementasi Basis Data

Aplikasi ini dibangun dengan menggunakan MySQL dengan nama basis data yaitu jaba\_palm\_db dan memiliki 16 tabel.

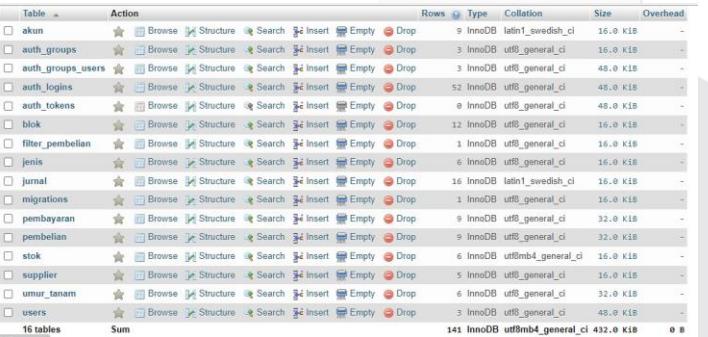

#### GAMBAR 5 IMPLEMENTASI BASIS DATA

#### B. Implementasi Proses

Halaman master data ini dapat mengelola data dengan melihat, menambah, mengubah suatu data.

1. Proses *Login*

Halaman *login* ini merupakan halaman masuk aplikasi dengan pengkonfirmasian pengguna aplikasi dari salah satu bagian perusahaan. Pada

proses ini harus menginputkan *username* dan *password*.

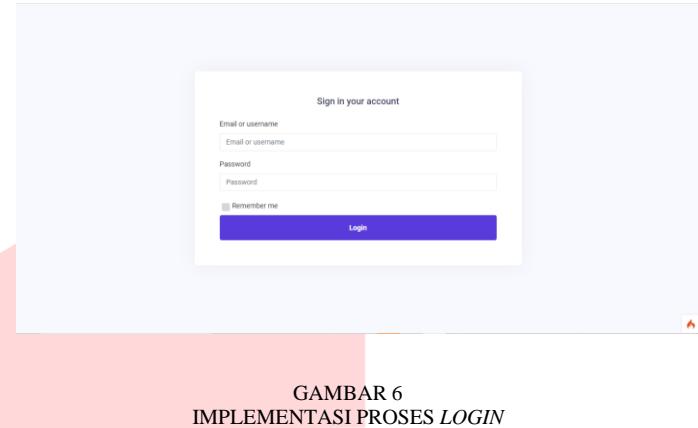

## 2. Master Data Akun

Berikut ini merupakan implementasi master data akun, berupa proses menambahkan data akun, menampilkandata akun, mengeditdata akun. Pada implementasi master data ini terdapat tombol Tambah yang berfungsi untuk menambahkan data akun seperti berikut :

| CV JABA PALAM MANDIRI  | $=$ Q Search                        |                 |                   |
|------------------------|-------------------------------------|-----------------|-------------------|
| <b>&amp;</b> Dashboard | <b>Tambah Data</b>                  | $\mathbf{x}$    |                   |
|                        | Nomor Akun                          |                 |                   |
| <b>MASTER DATA</b>     | Nomor akun                          |                 | Tambah            |
| <b>88 COA</b>          | Nama Akun                           |                 |                   |
| $\Box$ Jenis           | Nama Akun                           |                 |                   |
| <b>讲 Blok</b>          | Kategori                            | <b>Io Awal</b>  | $D - 0$<br>$\sim$ |
| Supplier               | -Pilih Kategori Akun-               |                 |                   |
|                        | Posisi Akun                         | 000000          | ◢                 |
| <b>TRANSACTION</b>     | -Pilih Posisi Akun-                 |                 |                   |
| <b>O</b> Umur Tanam    | Saldo Awal                          |                 |                   |
| \$ Pembelian           | Saldo Awal                          |                 | z                 |
| REPORT                 | X Batal                             | <b>P</b> Simpan |                   |
| <b>De</b> Jumal Umum   |                                     |                 |                   |
|                        | 511<br>Debit<br>Beban Upah<br>Beban | $\alpha$        | z                 |

GAMBAR 7 IMPLEMENTASI MENAMBAH DATA AKUN

Berikut merupakan tampilan data akun yang sudah berhasil ditambahkan.

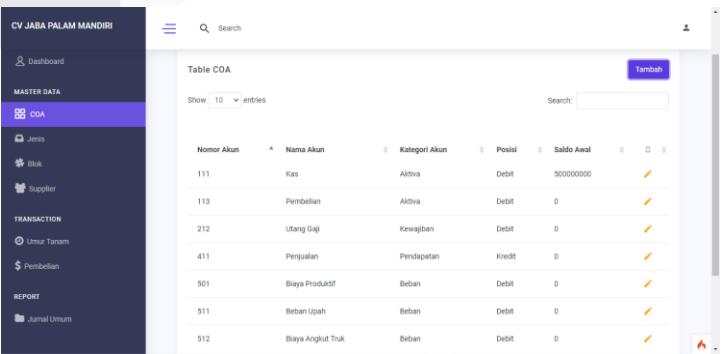

#### GAMBAR 8 IMPLEMENTASI MENAMPILKAN DATA AKUN

3. Master Data Jenis

Berikut ini merupakan implementasi master data jenis, berupa proses menambahkan data jenis, menampilkan data jenis, mengedit data jenis. Pada implementasi master data ini terdapat tombol Tambah yang berfungsi untuk menambahkan data jenis seperti berikut :

GAMBAR 9 IMPLEMENTASI MENAMBAH DATA JENIS

| 1 localhost:8080/jenis<br>$\leftarrow$ $\rightarrow$<br>C |                      |                |                 |          |      | 2 ☆ ★ □ ● | $\ddot{z}$ |  |
|-----------------------------------------------------------|----------------------|----------------|-----------------|----------|------|-----------|------------|--|
| CV JABA PALAM MANDIRI                                     | $\equiv$<br>Q Search |                |                 |          |      |           | <b>A</b>   |  |
| & Dashboard                                               |                      |                |                 |          |      |           |            |  |
| MASTER DATA                                               | Jenis                |                |                 |          |      | List      |            |  |
| <b>88 COA</b>                                             | <b>Tambah Data</b>   |                | $\pmb{\times}$  |          |      |           |            |  |
| $\blacksquare$ Jenis                                      | Jenis                |                |                 |          |      | Tambah    |            |  |
| 第 Blok                                                    |                      |                |                 | learch:  |      |           |            |  |
| Supplier                                                  | Kode                 | Satuan         |                 |          |      |           |            |  |
| TRANSACTION                                               |                      |                |                 | $\sigma$ | Aksi | ٠         |            |  |
| <b>O</b> Umur Tanam                                       |                      |                | Simpan<br>Close |          | ×    |           |            |  |
| $S$ Pembelian                                             |                      |                |                 |          | ×    |           |            |  |
| REPORT                                                    | Polybag              | <b>PLY-001</b> | Pos             |          | ×    |           |            |  |
| <b>D</b> Jurnal Umum                                      | Pupuk NPK            | <b>PUK-003</b> | Kg              |          | ×    |           |            |  |
|                                                           | Pupuk Urea           | <b>PUK-002</b> | Kg              |          | ,    |           | ٨          |  |

Berikut merupakan tampilan data jenis yang sudah berhasil ditambahkan.

| <b>CV JABA PALAM MANDIRI</b> | ≘<br>Q Search               |                |             |            | ∸              |
|------------------------------|-----------------------------|----------------|-------------|------------|----------------|
| & Dashboard                  | <b>Table Jenis</b>          |                |             |            | Tambah         |
| <b>MASTER DATA</b>           | Show $10 \times$ entries    |                |             | Search:    |                |
| <b>88</b> COA                |                             |                |             |            |                |
| $\Delta$ Jenis               | Jenis                       | ٠<br>Kode      | Satuan<br>٠ | Aksi<br>÷. | $\ddot{\rm o}$ |
| <b>第 Blok</b>                | Pestisida Ally              | <b>PTS-01</b>  | Liter       | ı          |                |
| Supplier                     | Pestisida Gromoxone         | PTS-02         | Liter       | í          |                |
| <b>TRANSACTION</b>           | Polybag                     | <b>PLY-001</b> | Pcs         | í          |                |
| <b>O</b> Umur Tanam          | Pupuk NPK                   | <b>PUK-003</b> | Kg          | ×          |                |
| \$ Pembelian                 | Pupuk Urea                  | <b>PUK-002</b> | Kg          | v          |                |
| <b>REPORT</b>                |                             |                |             |            |                |
| Jumal Umum                   |                             |                |             |            |                |
|                              | Showing 1 to 5 of 5 entries |                |             | Previous   | $1$ Next       |
|                              |                             |                |             |            | ٨              |

GAMBAR 10 IMPLEMENTASI MENAMPILKAN DATA JENIS

# 4. Master Data Supplier

Berikut ini merupakan implementasi master data supplier, berupa proses menambahkan data supplier, menampilkan data supplier, mengedit data supplier dan menghapus data supplier. Pada implementasi master data ini terdapat tombol Tambah yang berfungsi untuk menambahkan data supplier seperti berikut : the state of the state of the state of the state of the state of the state of the state of the state of the state of the state of the state of the state of the state of the state of the state of the state of the

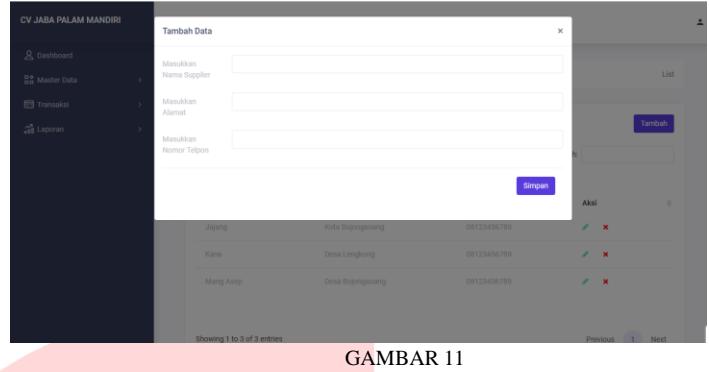

IMPLEMENTASI MENAMBAH DATA JENIS

Berikut merupakan tampilan data jenis yang sudah berhasil ditambahkan.

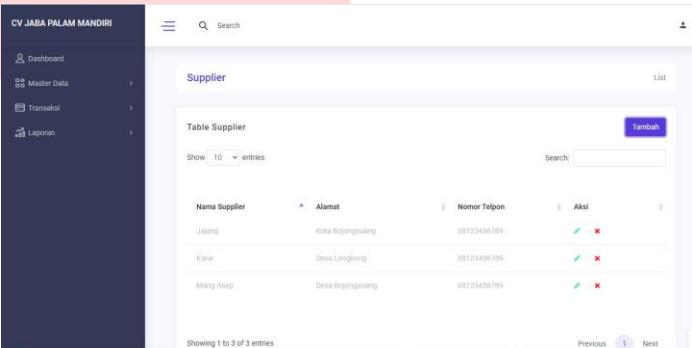

GAMBAR 12 IMPLEMENTASI MENAMPILKAN DATA SUPPLIER

# 5. Transaksi Umur Tanam

Berikut merupakan implementasi transaksi umur tanam yang terdiri dari proses perhitungan umur tanam. Pada tampilan transaksi umur tanam terdapat dua pilihan yaitu non produktif dan sesudah produktif.

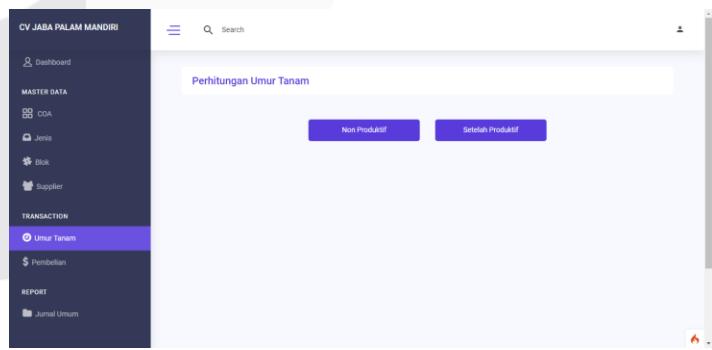

GAMBAR 13 TAMPILAN PERHITUNGAN UMUR TANAM

Pada saat non produktif dan sesudah produktif dipilih maka akan muncul pilihan tipe jenis yang akan diberi pada saat perhitungan umur tanam

| CV JABA PALAM MANDIRI | $=$<br>Q<br>Search                   | 흐 |
|-----------------------|--------------------------------------|---|
| & Dashboard           |                                      |   |
| MASTER DATA           | Perhitungan Umur Tanam               |   |
| 88 COA                |                                      |   |
| $\Omega$ Jeris        | <b>Pilih Jenis</b><br>$\pmb{\times}$ |   |
| 第 Blok                | Tipe                                 |   |
| Supplier              | -Pilih Tipe-                         |   |
| <b>TRANSACTION</b>    | Proses<br>Close                      |   |
| <b>O</b> Umur Tanam   |                                      |   |
| $$$ Pembelian         |                                      |   |
| REPORT                |                                      |   |
| <b>D</b> Jumal Umum   |                                      |   |
|                       |                                      | W |

GAMBAR 14 IMPLEMENTASI MENAMPILKAN PILIH TIPE JENIS

Berikut merupakan implementasi menambahkan data tanam untuk mengetahui jumlah takaran pupuk dan pestisida yang akan diberikan.

| CV JABA PALAM MANDIRI | $=$<br>Q Search                     |                                   | ゠                                            |
|-----------------------|-------------------------------------|-----------------------------------|----------------------------------------------|
| & Dashboard           |                                     |                                   |                                              |
| <b>MASTER DATA</b>    | <b>Umur Tanam Non Produktif</b>     |                                   | List                                         |
| 88 COA                | <b>Tambah Data Tanam</b>            | $\pmb{\times}$                    |                                              |
| $\Box$ Jenis          | Blok                                | Jumlah Bibit                      | Tambah                                       |
| 等 Blok                | Pilih Blok<br>$\checkmark$          | <b>Bibit</b>                      |                                              |
| supplier              | Jenis<br>Pilih Jenis<br>$\check{~}$ | Takaran                           |                                              |
| TRANSACTION           |                                     |                                   | <b>b</b> Total<br>$\rightarrow$              |
| <b>O</b> Umur Tanam   |                                     | Simpan<br>Close                   | 78000                                        |
| \$ Pembelian          |                                     |                                   | 45500                                        |
| REPORT                | Bulan Ke 3<br>Pupuk Urea            | $0.25$ Kg<br><b>BLK005</b><br>780 | 195                                          |
| <b>D</b> Jumal Umum   |                                     |                                   |                                              |
|                       | Showing 1 to 3 of 3 entries         |                                   | ٨<br>Previous<br><b>Next</b><br>$\mathbf{1}$ |

GAMBAR 15 IMPLEMENTASI MENAMBAH DATA TANAM

Berikut merupakan tampilan data tanam yang sudah berhasil ditambahkan.

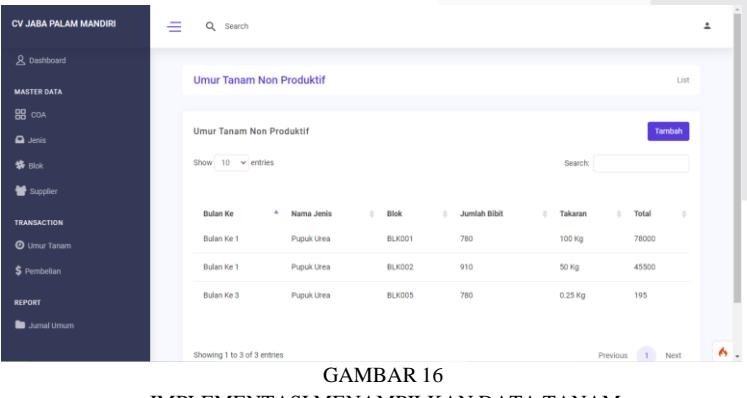

IMPLEMENTASI MENAMPILKAN DATA TANAM

6. Transaksi Pembelian

Berikut merupakan implementasi transaksi pembelian yang terdiri dari proses menginputkan transaksi pembelian, dan menampilkan transaksi pembelian.

| CV JABA PALAM MANDIRI  | $=$ $Q$ Search                             |                       |                         |                       |          |                        |              |
|------------------------|--------------------------------------------|-----------------------|-------------------------|-----------------------|----------|------------------------|--------------|
| R Dashboard            | <b>Tambah Data</b><br>Kode Pembelian Jenis |                       |                         | $\pmb{\times}$        |          |                        |              |
| <b>MASTER DATA</b>     | PMB-004                                    |                       | Tanggal Pembelian Jenis |                       |          | List                   |              |
| BB COA                 | Supplier                                   |                       |                         |                       |          | Tambah                 |              |
| $\Box$ Jenis<br>第 Blok | Pilih Supplier<br>Penanaman                | Jumlah                | Takaran                 | $\checkmark$<br>Total |          |                        |              |
| Supplier               | Pilih Penananam<br>$\checkmark$            | Bibit                 |                         |                       |          |                        |              |
| TRANSACTION            | Jenis<br>Pilih Jenis                       | Berat<br>$\checkmark$ |                         | Jumlah Karung         | belian d | <b>Total Pembelian</b> |              |
| <b>O</b> Umur Tanam    | Harga Satuan                               |                       | <b>Total Pembelian</b>  |                       |          | Rp 156.000             |              |
| \$ Pembelian           |                                            |                       |                         |                       |          | Rp 4,030,000           |              |
| REPORT                 |                                            |                       |                         | Simpan<br>Close       |          | Rp 295,695,000         |              |
| <b>D</b> Jumal Umum    |                                            |                       |                         |                       |          |                        |              |
|                        |                                            |                       |                         |                       |          |                        | $\mathbf{A}$ |

GAMBAR 17 IMPLEMENTASI MENAMBAHKAN TRANSAKSI PEMBELIAN

Berikut merupakan tampilan transaksi pembelian yang sudah berhasil ditambahkan.

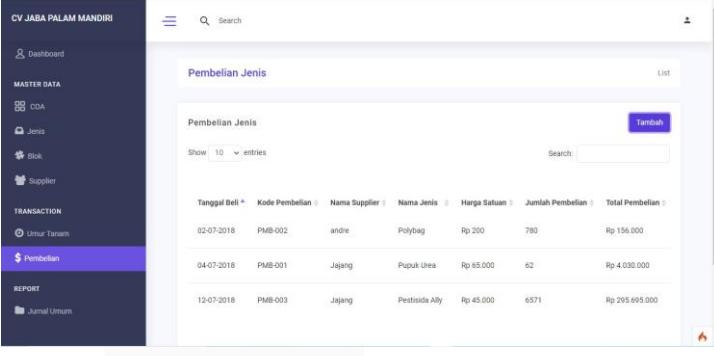

GAMBAR 18 IMPLEMENTASI MENAMPILKAN TRANSAKSI PEMBELIAN

7. Transaksi Pembayaran

Pada tampilan transaksi pembelian terdapat simbol uang yang berfungsi untukproses pembayaran. Berikut merupakan tampilan inputan transaksi pembayaran.

| <b>CV JABA PALAM MANDIRI</b>              | ≘<br>$\alpha$<br>Search          |                           |                                          | 2 |
|-------------------------------------------|----------------------------------|---------------------------|------------------------------------------|---|
| 8 Dashboard<br><b>MASTER DATA</b>         | Pembayaran                       |                           |                                          |   |
| <b>88</b> COA<br>$\Box$ Jenis             | <b>Detail Pembelian</b>          |                           |                                          |   |
| \$ Blok                                   | Kode Pembelian<br><b>PMB-003</b> | Penanaman<br>Bibit        | Tanggal Pembelian<br>2018-07-12          |   |
| Supplier                                  | Nama Supplier<br>Jajang          | Harga Satuan<br>Rp 45,000 | <b>Total Pembelian</b><br>Rp 295.695.000 |   |
| <b>TRANSACTION</b><br><b>O</b> Umur Tanam | Kembali<br>Bayar                 |                           |                                          |   |
| \$ Pembelian                              |                                  |                           |                                          |   |
| <b>REPORT</b><br>Jurnal Umum              |                                  |                           |                                          |   |
|                                           |                                  |                           |                                          | 6 |

GAMBAR 19 IMPLEMENTASI MENAMPILKAN TRANSAKSI PEMBAYARAN

## 8. Laporan Jurnal Umum

Berikut ini merupakan implementasi proses menampilkan laporan jurnal umum. Pada implementasi tampilan laporan jurnal umum berfungsi untuk menampilkanproses pencatatan transaksi pembelian yang sudah terjadi. Berikut tampilan yang dihasilkan :

| R Dashboard<br><b>MASTER DATA</b> |                | CV JABA PALM MANDIRI<br><b>Jurnal Umum</b><br>Periode Juli 2019 |      |              |               |  |  |
|-----------------------------------|----------------|-----------------------------------------------------------------|------|--------------|---------------|--|--|
| BB COA                            | <b>TANGGAL</b> | <b>KETERANGAN</b>                                               | REFF | DEBET        | <b>KREDIT</b> |  |  |
| $\Box$ Jenis                      |                | Pembelian Pupuk Urea                                            | 113  | Rp 6.820.000 | $\sim$        |  |  |
| 特 Blok                            | 02-07-2019     | Kas                                                             | 111  | $\sim$       | Rp 6.820.000  |  |  |
| Supplier                          |                | Pembelian Pestisida Ally                                        | 113  | Rp 8.415,000 | $\sim$        |  |  |
| <b>TRANSACTION</b>                | 05-07-2019     | Kas                                                             | 111  | $\sim$       | Rp 8.415,000  |  |  |
| <b>O</b> Umur Tanam               |                | Pembelian Pupuk NPK                                             | 113  | Rp 3,720,000 | ÷             |  |  |
| \$ Pembelian                      | 15-07-2019     | Kas                                                             | 111  | $\sim$       | Rp 3,720,000  |  |  |
| <b>REPORT</b>                     | 20-07-2019     | Pembelian Pestisida Gromoxone                                   | 113  | Rp 3,770,000 | $\sim$        |  |  |
| <b>D</b> Jurnal Umum              |                | Kas                                                             | 111  | $\sim$       | Rp 3.770.000  |  |  |

GAMBAR 20 IMPLEMENTASI MENAMPILKAN LAPORAN JURNAL UMUM

# 9. Laporan Buku Besar

Berikut ini merupakan implementasi proses menampilkan laporan buku besar. Pada implementasi tampilan laporan buku besar berfungsi untuk menampilkan proses pencatatan transaksi pembelian yang berhubungan dengan jurnal umum. Berikut tampilan yang dihasilkan :

| CV JABA PALAM MANDIRI | 壬<br>Q Search  |                                    |                 |                                           |        |                         |            |
|-----------------------|----------------|------------------------------------|-----------------|-------------------------------------------|--------|-------------------------|------------|
| & Dashboard           | Januari        | 2022<br>$\check{~}$<br>$\check{~}$ |                 |                                           |        |                         |            |
| <b>MASTER DATA</b>    | u              | --- Pilih Akun ---<br>$\mathbf{v}$ | <b>最 Filter</b> |                                           |        |                         |            |
| BB con                |                |                                    |                 |                                           |        |                         |            |
| $\Delta$ Jeris        |                |                                    |                 | CV JABA PALM MANDIRI<br><b>Buku Besar</b> |        |                         |            |
| 将 Blok                |                |                                    |                 | Periode Juli 2018                         |        |                         |            |
| Supplier              |                |                                    |                 |                                           |        | <b>CIDORIA</b><br>SALDO |            |
| <b>TRANSACTION</b>    | <b>TANGGAL</b> | NAMA AKUN                          | NO AKUN         | DEBET                                     | KREDIT | DEBET                   | KREDIT     |
| <b>O</b> Umur Tanam   | ×.             | Saldo Awal                         | z)              | ×.                                        | ä,     | Rp 0                    | $\epsilon$ |
| \$ Pembelian          | 2018-07-02     | Kas                                | 113             | Rp 156,000                                | $\sim$ | Rp 156.000              | b.         |
|                       |                |                                    |                 |                                           |        |                         |            |
| <b>REPORT</b>         | 2018-07-04     | Kas                                | 113             | Rp 4.030.000                              | ×      | Rp 4.186.000            | ÷          |
| <b>B</b> Jumal Umum   | ĸ.             | Saldo Akhir                        | $\sim$          | ×.                                        | ò.     | Rp 4.186.000            | Rp 0       |

GAMBAR 21 IMPLEMENTASI MENAMPILKAN LAPORAN BUKU BESAR KAS

| <b>CV JABA PALM MANDIRI</b> | Ξ | $\alpha$<br>Search |                                                                |                                           |        |              |                  |        |
|-----------------------------|---|--------------------|----------------------------------------------------------------|-------------------------------------------|--------|--------------|------------------|--------|
| R Dashboard                 |   | п                  | $\cdots$ Pilh Akun $\cdots$<br><b>情 Filter</b><br>$\checkmark$ |                                           |        |              |                  |        |
| <b>MASTER DATA</b>          |   |                    |                                                                |                                           |        |              |                  |        |
| <b>88</b> COA               |   |                    |                                                                | CV JABA PALM MANDIRI<br><b>Buku Besar</b> |        |              |                  |        |
| $\Box$ Jenis                |   |                    |                                                                | Periode Juli 2019                         |        |              |                  |        |
| <b>选</b> mick               |   |                    |                                                                |                                           |        |              | <b>SALDO</b>     |        |
| Supplier                    |   | <b>TANODAL</b>     | KETERANGAN                                                     | <b>NO AKUN</b>                            | DEBET  | KREDIT       | DEBET            | KREDIT |
| <b>TRANSACTION</b>          |   | ×                  | Saldo Awal                                                     | $\mathbf{r}$                              | $\sim$ | $\epsilon$   | Ro 500.000.000 - |        |
| <b>O</b> Umur Tanam         |   | 2019-07-02         | Pembelian Pupuk Urea                                           | JU-001                                    | $\sim$ | Rp 6,820,000 | Rp 493.180.000   | ×.     |
| \$ Pembelian                |   | 2019-07-05         | Pembelian Pestisida Ally                                       | $J11-0022$                                | ٠      | Ro 8.415,000 | Rp 484,765,000   | ×.     |
| REPORT                      |   | 2019-07-15         | Pembelian Pupuk NPK                                            | J14003                                    | ×.     | Rp 3,720,000 | Rp 481.045.000   | ٠      |
|                             |   | 2019-07-20         | Pembelian Pestisida Gromorone                                  | $J11-004$                                 | $\sim$ | Rp 3,770,000 | Rp 477.275.000   | ٠      |
| <b>De Jurnal Umum</b>       |   |                    |                                                                |                                           |        |              |                  |        |

GAMBAR 22 IMPLEMENTASI MENAMPILKAN LAPORAN BUKU BESAR PEMBELIAN

|                      | Ξ<br>Q Starch               |    |                                      |   |                |         |                           |   | ÷, |
|----------------------|-----------------------------|----|--------------------------------------|---|----------------|---------|---------------------------|---|----|
| R Districted         |                             |    |                                      |   |                |         |                           |   |    |
| MARTER DATA          |                             |    | CV-JARA PALM MANDIRI<br>Laporan Stek |   |                |         |                           |   |    |
| 88 ma                |                             |    | Periode Per Juli 2018                |   |                |         |                           |   |    |
| <b>Q</b> uest        | Now, $10^{-1} \nu$ mines    |    |                                      |   |                | Search: |                           |   |    |
| <b>锦 Dioin</b>       | <b>CONTRACTOR</b>           |    | <b>LOUISTA</b>                       |   | 2010/02/2      |         | USD/01/20202              |   |    |
| <b>替 Suppler</b>     | 30MH                        | ù, | <b>SCASSUE</b>                       | ٠ | <b>YELLIAR</b> |         | TOTAL AXHE                | ٠ |    |
| TEMOLOGYOM           | Pestisida Altr              |    | 11440 Liter                          |   | 6042 Liter     |         | 4495 Liter                |   |    |
| <b>O</b> Unit Taken  | Pecticida Gromovane         |    | 0 Liter                              |   | Outer          |         | <b>OLter</b>              |   |    |
| \$ Pembelian         | Puppk NPK                   |    | 0.00                                 |   | 0 Kg           |         | 0K <sub>0</sub>           |   |    |
| <b>REPORT</b>        | <b>Pupils Lines</b>         |    | 1000000<br>11480 Ng<br>746           |   | 3778Kg<br>2027 |         | 2022<br>stants.           |   |    |
| <b>B</b> Jacob Union |                             |    |                                      |   |                |         |                           |   |    |
|                      | Stowing 1 to 4 of 4 entries |    |                                      |   |                |         | <b>Project</b><br>$1$ Not |   | h. |

IMPLEMENTASI MENAMPILKAN DAFTAR STOK

# 10. Daftar Stok

Berikut ini merupakan implementasi proses menampilkan daftar stok. Pada implementasi tampilan daftar stok berfungsi untuk menampilkan proses penyetokan barang yang terjadi pada saat transaksi pembelian dan pengurangan stok yang terjasdi pada saat melakukan tambah data tanam. Berikut tampilan yang dihasilkan :

#### V. KESIMPULAN DAN SARAN

Berdasarkan aplikasi yang sudah di bangun ini, maka tujuan proyek akhir ini yaitu membangun aplikasi berbasisweb dengan fungsi seperti berikut ini:

- A. Melakukan transaksi pembelian.
- B. Melakukan pemberian pupuk dan pestisida sesuai dengan ketentuan
- C. Mengetahui stok barang yang masih tersedia di dalam gudang.
- D. Melakukan pembuatan jurnal umum, buku besar, laporan pembelian dan daftar stok barang secara otomatis.

Adapun beberapa saran yang bisa ditambahkan untuk meningkatkan fungsionalitas aplikasi ini sehingga menjadilebih baik adalah sebagai berikut :

- 1. Perlunya dilakukan hosting agar user dapat melakukan penginputan data dengan cepat.
- 2. Perlunya penambahan fitur untuk melakukan tambah data tanam.

#### REFERENSI

[1] C. Herdinata and F. D. Pranatasari, Aplikasi Literasi Keuangan Bagi Pelaku Bisnis, Sleman: DEEPUBLISH, 2020.

[2] A. D. P. Wicaksono, Fasilitas Pembangunan Kebun Masyarakat oleh PerusahaanPerkebunan Kelapa Sawit Menurut Undang-undang nomor 39 tahun 2014 tentang perkebunan, Jember: Universitas Jember, 2020.

[3] N. Suriana, Budi daya Tanaman Kelapa Sawit, Bhuana Ilmu Populer, 2019.

[4] J. I. and I. Safari, PROSIDING SEMINAR NASIONAL "Membangun Generasi Emas 2045 yang Berkarakter dan Melek IT" dan Pelatihan "Berpikir Suprarasional", Sumedang, Jawa Barat: UPI Sumedang Press, 2018.

[5] T. Sanubari, C. Prianto and N. Riza, Odol (one desa one product unggulan online) penerapan metode Naive Bayes pada pengembangan aplikasi e- commerce menggunakan Codeigniter, Kreatif, 2020.

[6] R. R. Henri, Aplikasi Berbasis Web Untuk Perhitungan Persediaan dan Pembelian Bahan Baku dengan Metode Fist In First Out (FIFO) (Studi Kasus di UKM Pilar Jaya

Plastik Soreang, Bandung), Bandung: Universitas Telkom, 2017.

[7] H. A. Sembiring, Aplikasi Penjualan Kelapa Sawit Menggunakan Metode FIFO Pada PT. Langkat Nusantara Kepong Berbasis Web, Bandung: Universitas Telkom, 2018.

[8] Z. Fawzi, Aplikasi Berbasis Web unutk Pengelolaan Pembelian, Persediaan, danPenjualan barang Dagang (Studi Kasus di CV Nindya, Solok, Sumatera Barat), Bandung: Universitas Telkom, 2019.